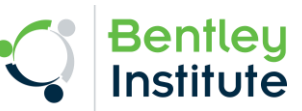

## **Instructions to access Download & Activate Bentley Software**

## **Create an account on STUDENTserver:**

- 1. Visit STUDENTserver[: http://apps.bentley.com/studentserver/home/index](http://apps.bentley.com/studentserver/home/index)
- 2. Click on Register Button

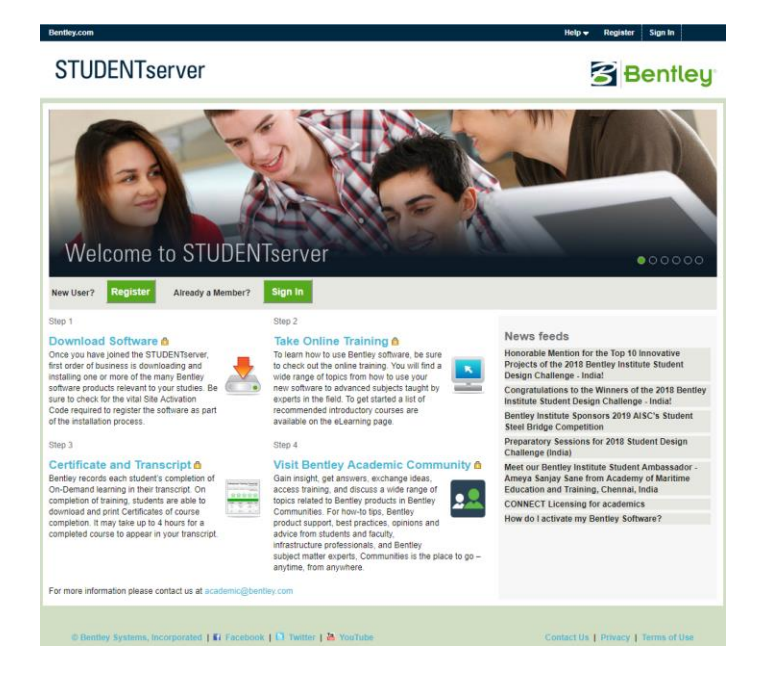

3. New User will see below page:

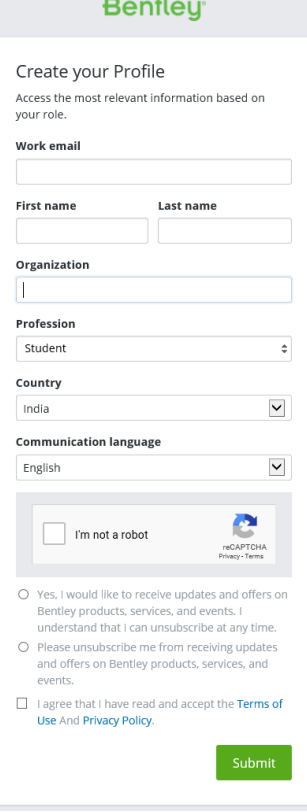

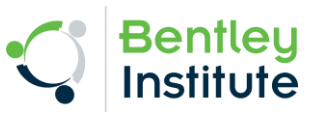

- 4. Please enter the requested details in the Create your profile form.
- 5. Click on the verification link which you will receive on the email id you used for the registration.

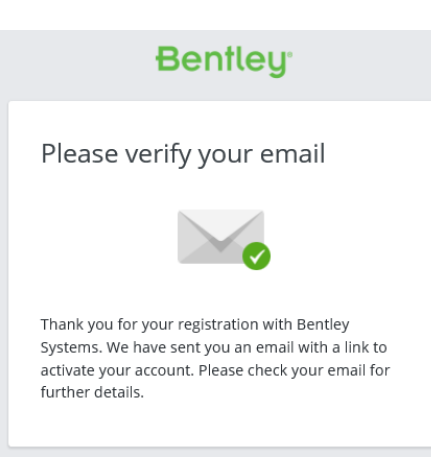

## 6. Set Password:

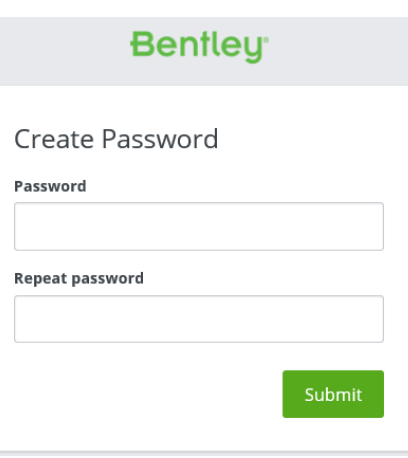

7. This will complete your registration for STUDENTserver.<br>**Bentley** 

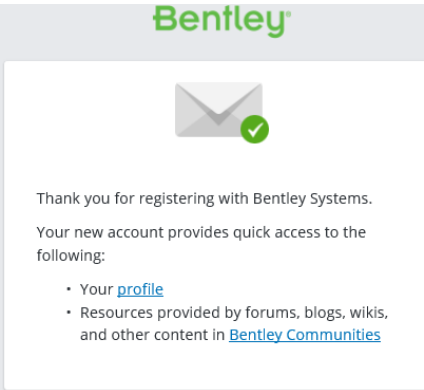

8. Now go back to<http://apps.bentley.com/studentserver/home/index> & sign in into STUDENTserver using your email id and password.

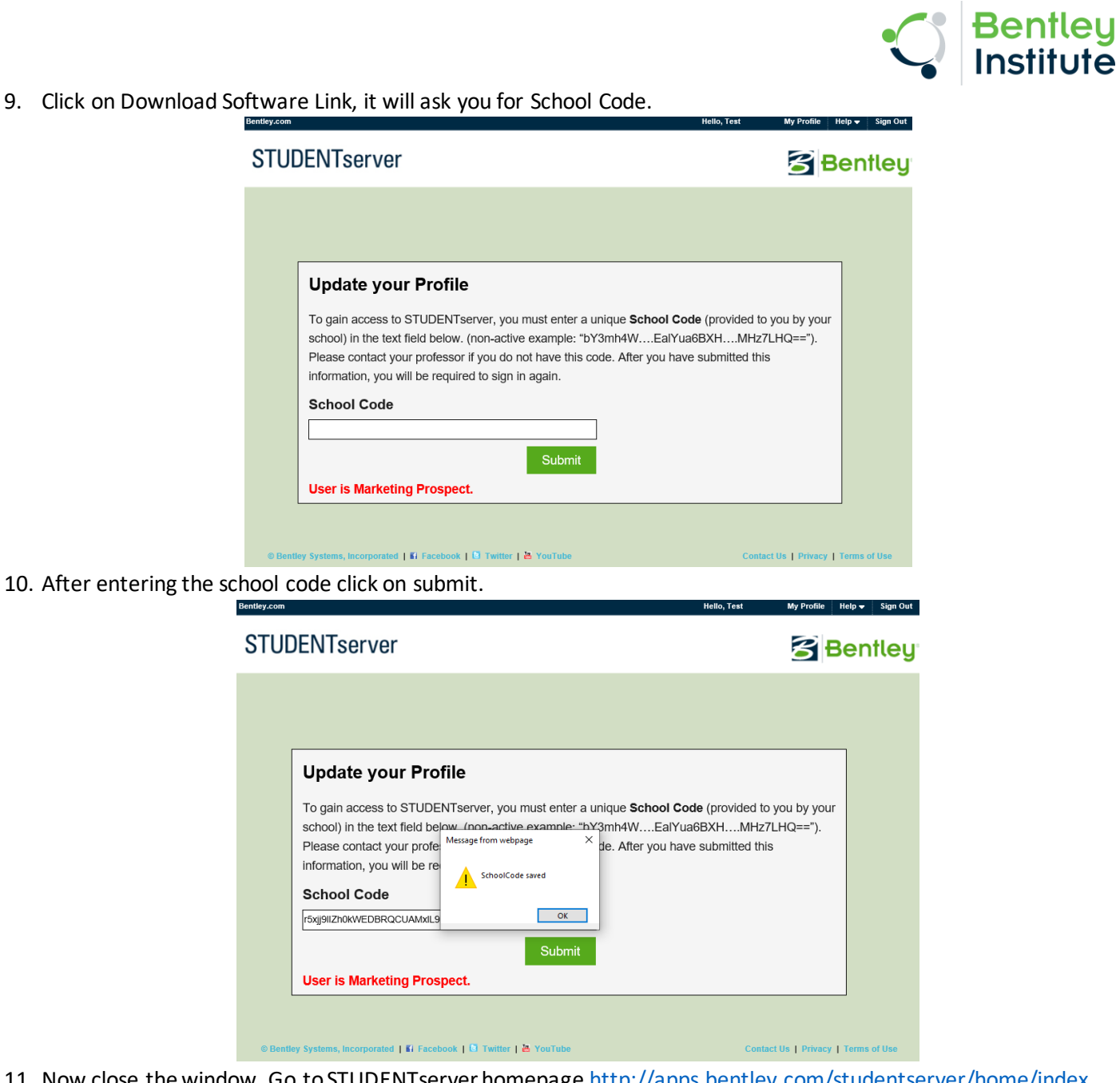

11. Now close the window. Go toSTUDENTserver homepage [http://apps.bentley.com/studentserver/home/index.](http://apps.bentley.com/studentserver/home/index) Sign in and Click on Download Software link. Accept the Connect Agreement.

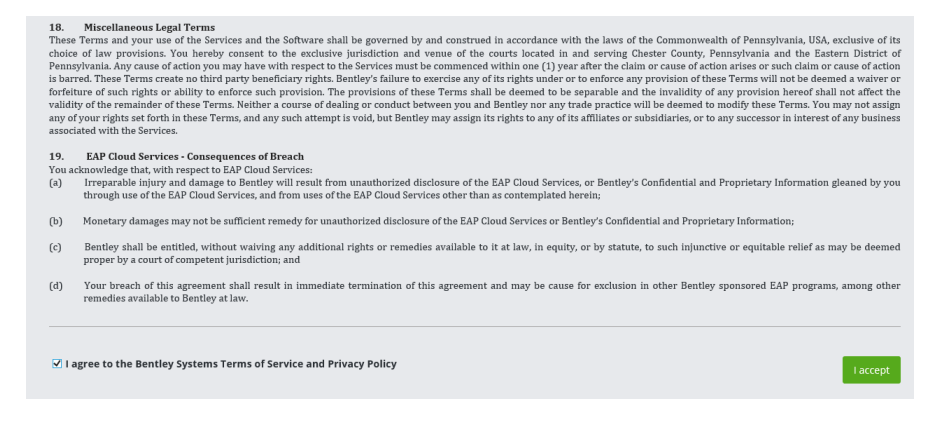

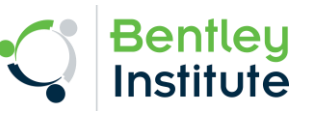

12. You will see the Software Download portal to download the Bentley Software.

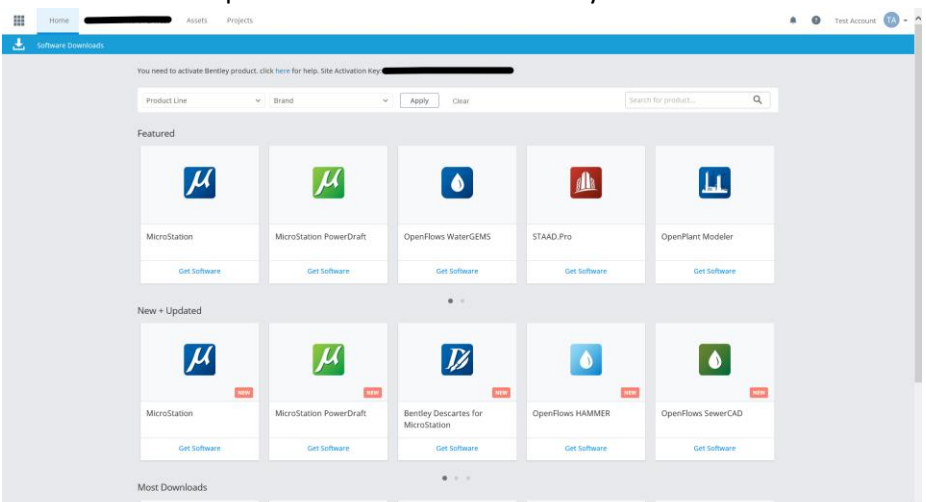

- 13. Now you can visit STUDENTserver anytime for below offerings
	- Self-service downloads of a comprehensive software portfolio
	- Licensing for personal computers
	- Access to on-demand, self-paced learning and student learning paths

## **Activate Software:**

- 1. Many of our products now use Subscription Entitlement Service (SES). So, in order to activate the product, students just need to sign in using their STUDENTserver username & password in CONNECTION Client whenever prompted.
- 2. For more details & stepwise guide visit: [How do I activate my Bentley Software?](https://communities.bentley.com/products/licensing/w/licensing__wiki/40262/how-to-activate-products-under-subscription-entitlement-service)

Auburn School Code

UAH3pI9WRCBDhlZlCfqem0pb3QxA/7eSGcJUxwdNuci3iU5e+YYSjQ==